# Cisco Webex Board Snabbreferens

Ringa samtal med namn, telefonnummer eller adress Dela innehåll utanför samtal Dela innehåll under ett samtal Dela innehåll under ett samtal Tryck på den Utanför samtalet 1 ਰ  $\overline{\circ}$ gröna knappen trycker du på Dela skärm. En markör visas Anslut din i textinmatningsfältet  $\angle$ presentationskälla och det virtuella via kabel eller tangentbordet proximity. Du kan nu dela valt innehåll i din presentationskälla. Tryck på Börja dela. Om du inte vill dela innehåll trycker du på Start för att återgå till startsidan. Knappa in ett namn,  $\overline{\subset}$ nummer eller adress. Möjliga matchningar och/eller förslag visas medan du Tryck på Sluta 3 ᅙ skriver. Om rätt dela för att stoppa Spending Budge matchning visas presentationen. i listan trycker du på den, annars fortsätter du att

Mer information om hur du använder Webex Board med Touch10 finns i Snabbreferens CE9.10 för Touch10 och Användarhandbok CE9.10 för Webex Board.

I ett pågående samtal trycker du på Start för att skapa knapparna på skärmen. 1

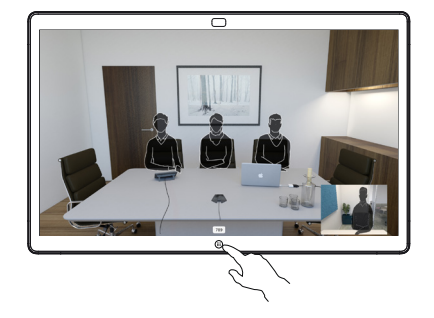

Tryck på den blå knappen för att Dela skärm. 2

> Om du vill återgå till samtalet nu trycker du på det gröna fältet (tryck för att återgå till samtalet) överst på skärmen.

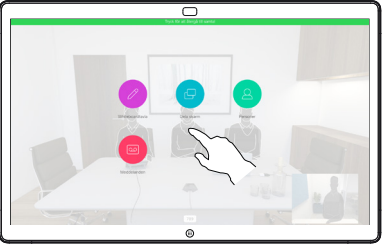

Anslut din presentationskälla via kabel eller proximity och tryck på Börja dela. Du kommer nu att dela det valda innehållet i din presentationskälla. 3

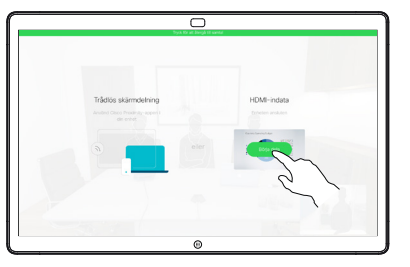

Tryck på Sluta dela för att stoppa presentationen. 4

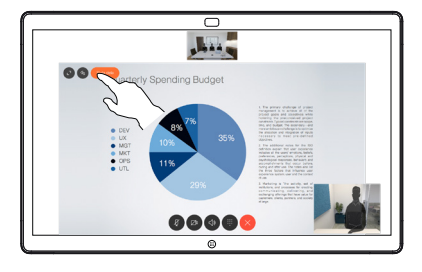

När du har skrivit in eller hittat den du vill ringa, tryck först på namnet och sedan på den gröna knappen för Samtal för att ringa samtalet.  $\Delta$ 

skriva.

för Samtal.

startas.

2

3

1

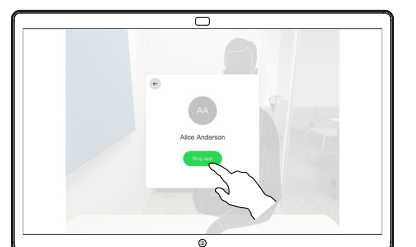

# Använda Webex Board som digital whiteboardtavla kommentera delat innehåll på Webex Board Skicka kommentarer eller ritningar via e-post

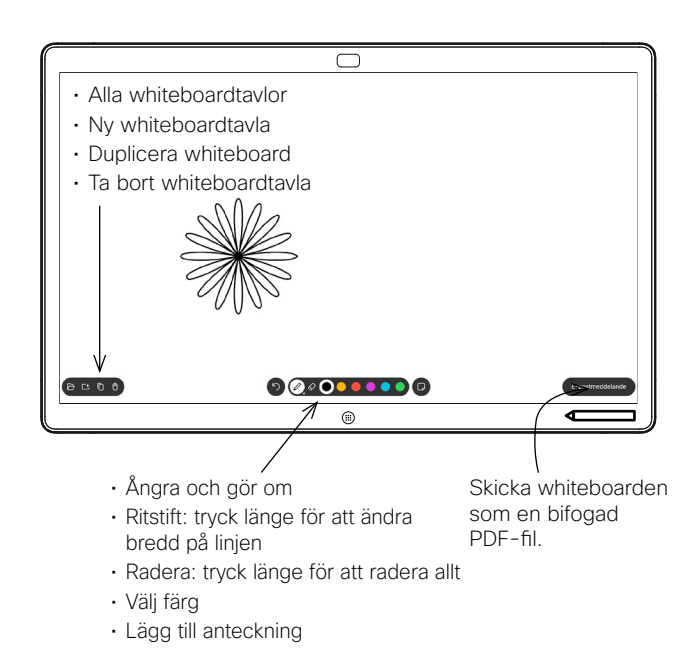

Webex Board är en digital whiteboard med videosamtalsfunktioner.

Öppna whiteboardfunktionen genom att gå till startsidan (tryck på knappen Start) och tryck sedan på Whiteboard.

Du kan använda pennan eller fingret för att rita eller skriva på Whiteboard.

Storleken på en whiteboardsida avgör du själv. Sidorna är oändliga.

Om du vill spara dina whiteboardritningar kan du skicka dem som e-post till vald mottagare. För att kunna göra det måste ditt videosupportteam ha konfigurerat Webex Board för att kunna använda e-postservern.

Tryck och håll på knappen Home i några sekunder för att rensa alla whiteboardsidor för nästa användare. Du uppmanas att bekräfta.

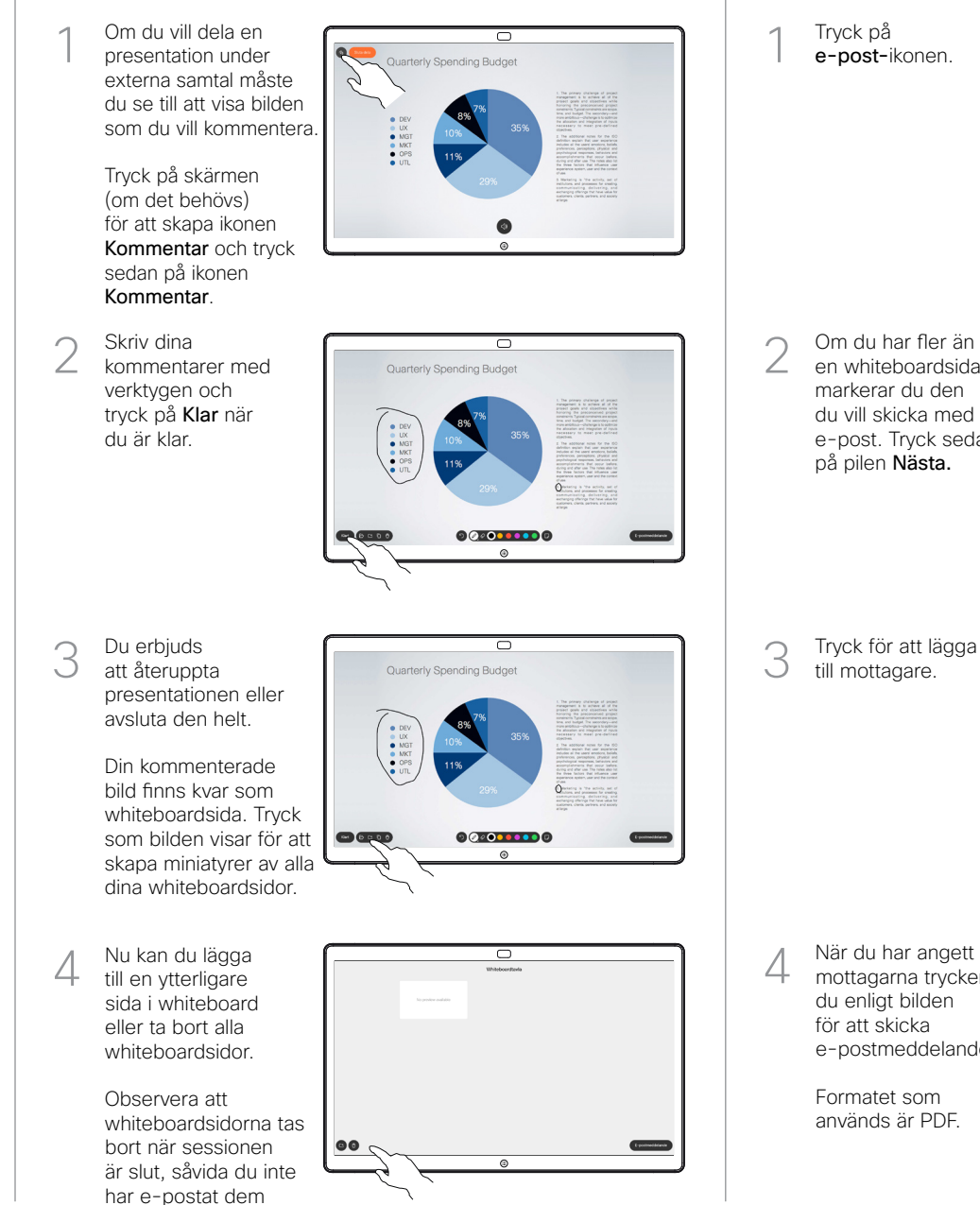

(se till höger för mer information).

Tryck på e-post-ikonen. 1

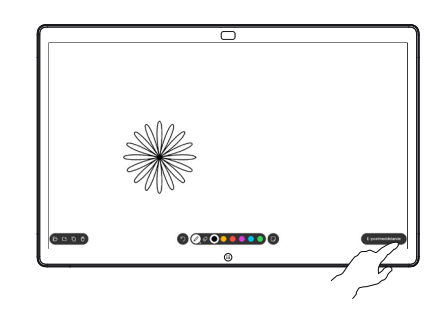

000000000

Tryck för att lägga till mottagare. 3

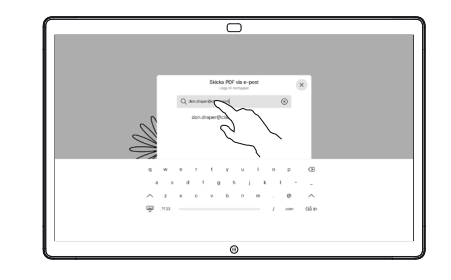

mottagarna trycker du enligt bilden för att skicka e-postmeddelandet. 4

> Formatet som används är PDF.

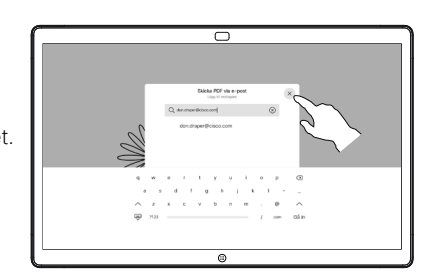

e-post. Tryck sedan

Om du har fler än en whiteboardsida markerar du den du vill skicka med

2

på pilen Nästa.

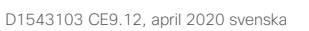